# 在WAP131和WAP351上配置基本無線電設定

# 目標

無線電設定用於在無線存取點(WAP)裝置上配置無線無線電天線及其屬性,以便通訊快速、無 擁塞,並根據所需的網路設定量身定製。在WAP被其他WAP包圍,並且需要更改通道模式和 頻率等設定以實現平滑通訊的情況下,此配置非常有用。如果鄰近的多個WAP以相同的頻率 或通道廣播,則傳輸的資料可能會損壞或取消,從而大大降低效能。更改設定,使每個 WAP以不同的設定廣播,可確保它們的頻道不會相互干擾。

本文檔的目標是向您展示如何在WAP131和WAP351上配置基本無線電設定。

# 適用裝置

· WAP131

· WAP351

## 軟體版本

 $\cdot$  v1.0.0.39

# 配置基本無線電設定

步驟 1.登入Web配置實用程式並選擇Wireless > Radio。「無線電」頁面隨即開啟:

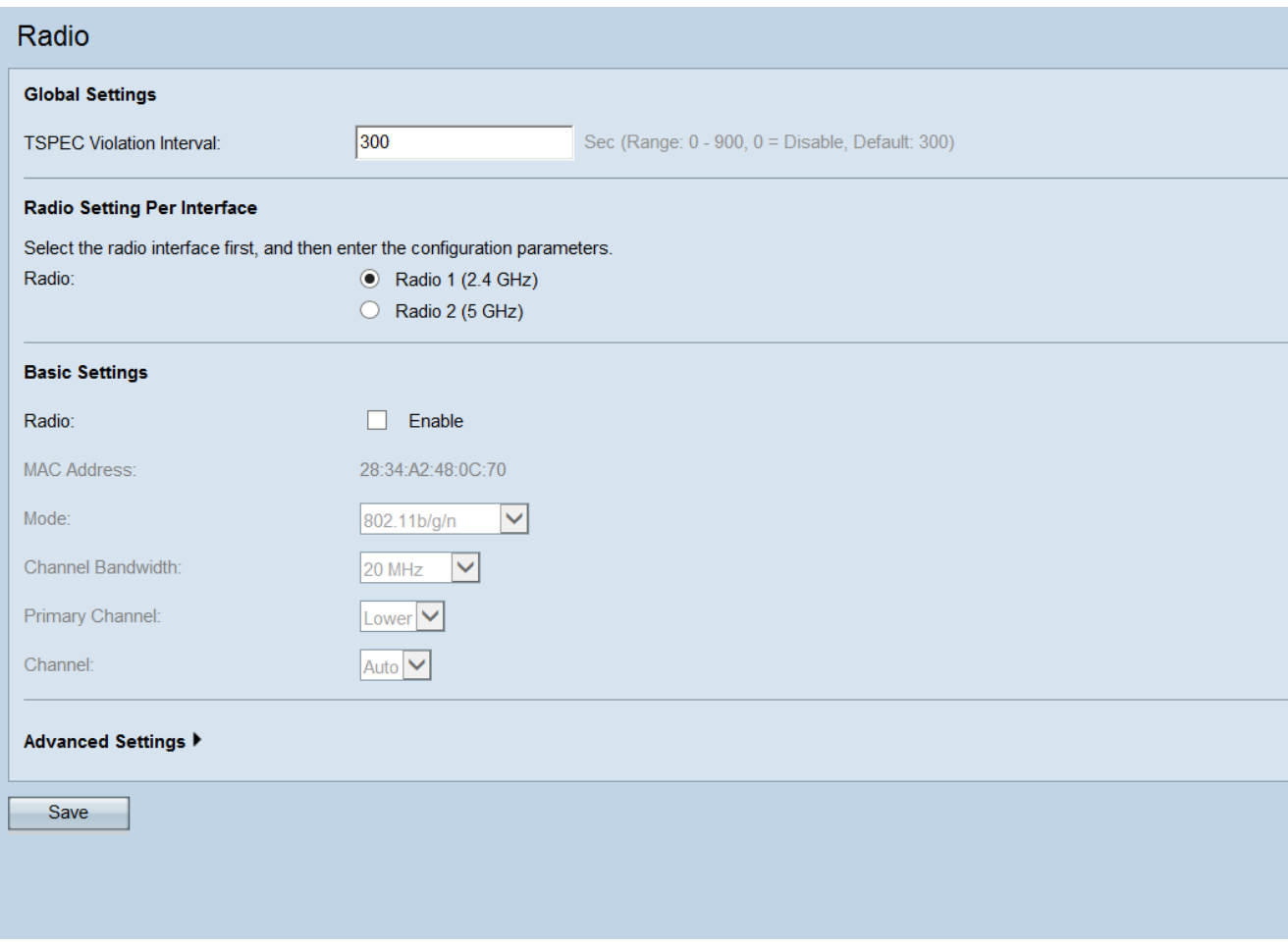

## 全域設定

步驟 1.在TSPEC Violation Interval欄位中,輸入WAP裝置報告不遵守強制性准入控制過程的 關聯客戶端的時間間隔(以秒為單位)。TSPEC代表「流量規範」。此TSPEC違規報告透過 系統日誌和簡單網路管理協定(SNMP)陷阱進行。

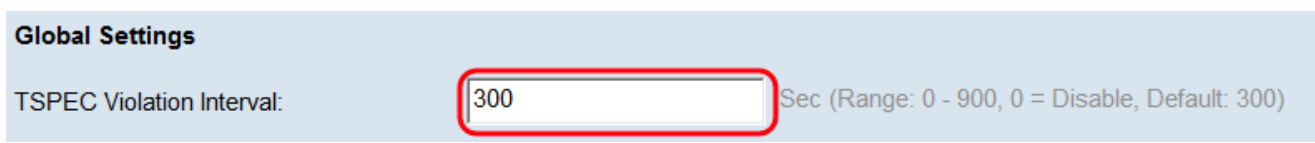

## 每個介面的無線電設定

步驟 1.在Radio欄位中,選擇所需的無線電介面。

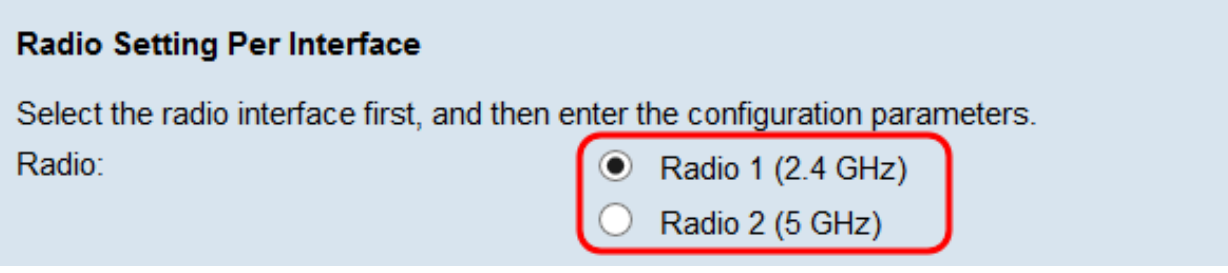

下列選項為:

· Radio 1 (2.4 GHz) - 2.4 GHz支援較舊的裝置並提供良好的範圍。

· Radio 2 (5 GHz) — 5GHz比2.4 GHz快一點,可用於較新的裝置,但範圍可能較小。

基本設定-無線電1 (2.4 GHz)

步驟 1.在Radio欄位中,選中Enable覈取方塊以啟用無線電。

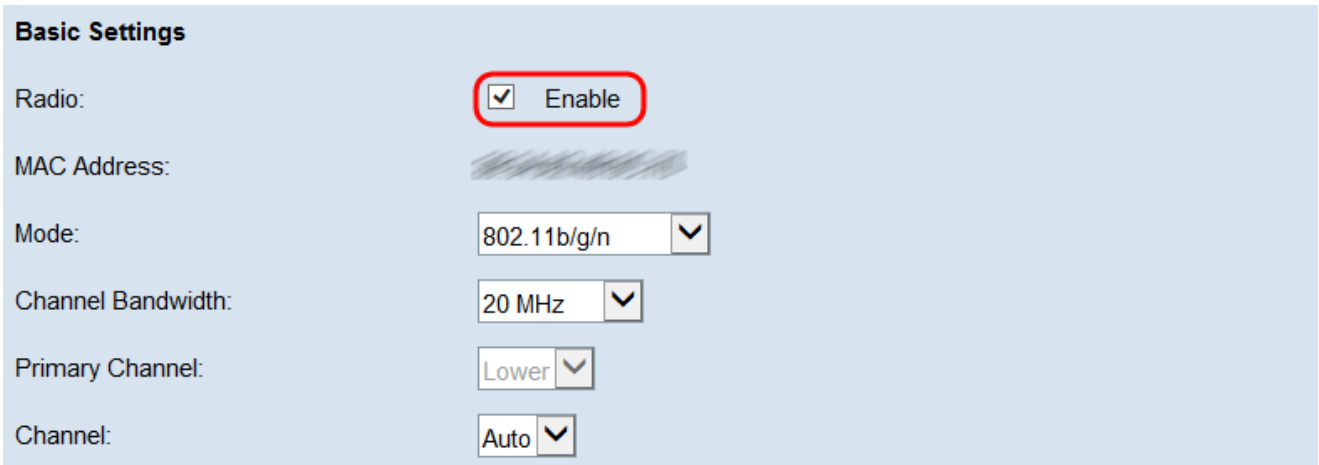

MAC Address欄位顯示所選無線電介面的MAC地址。

步驟 2.在Mode 欄位中,選擇希望使用的模式。

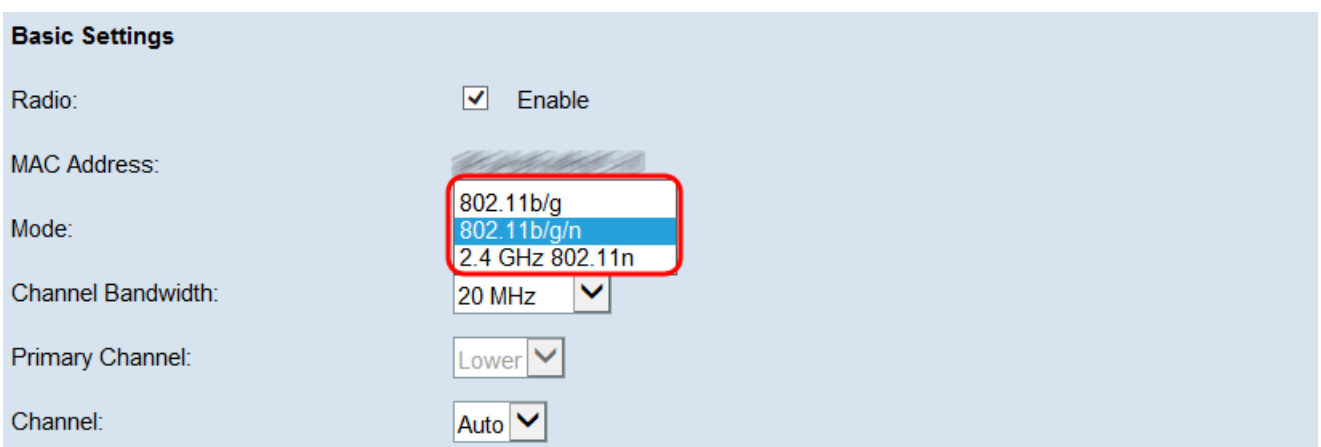

下列選項為:

· 802.11b/g —支援802.11b和802.11g的客戶端可以連線到WAP裝置

· 802.11b/g/n — 802.11b、802.11g和802.11n客戶端以2.4 GHz頻率運行,可以連線到 WAP裝置。

· 2.4 GHz 802.11n -只有以2.4 GHz頻率運行的802.11n客戶端可以連線到WAP裝置。

注意:如果您選擇802.11 b/g,請跳至<mark>步驟5。</mark>

步驟 3.在Channel Bandwidth下拉選單中選擇無線電所需的通道頻寬。可用選項為20 MHz和 20/40 MHz。可以選擇20/40 MHz選項以獲得更高的資料速率。

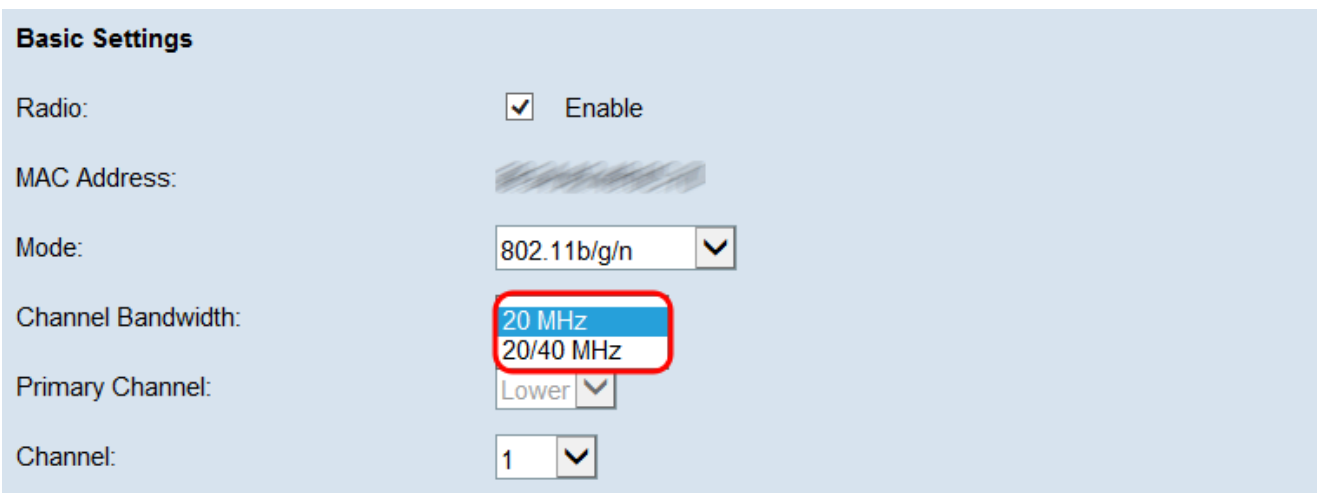

注意:如果您已選擇20 MHz,請跳至步驟5。

步驟 4.如果從Channel Bandwidth下拉選單選擇20/40 MHz,請從Primary Channel下拉選單中

#### 選擇主通道。這指定是將40 MHz通道的上半部分還是下半部分設定為主通道。

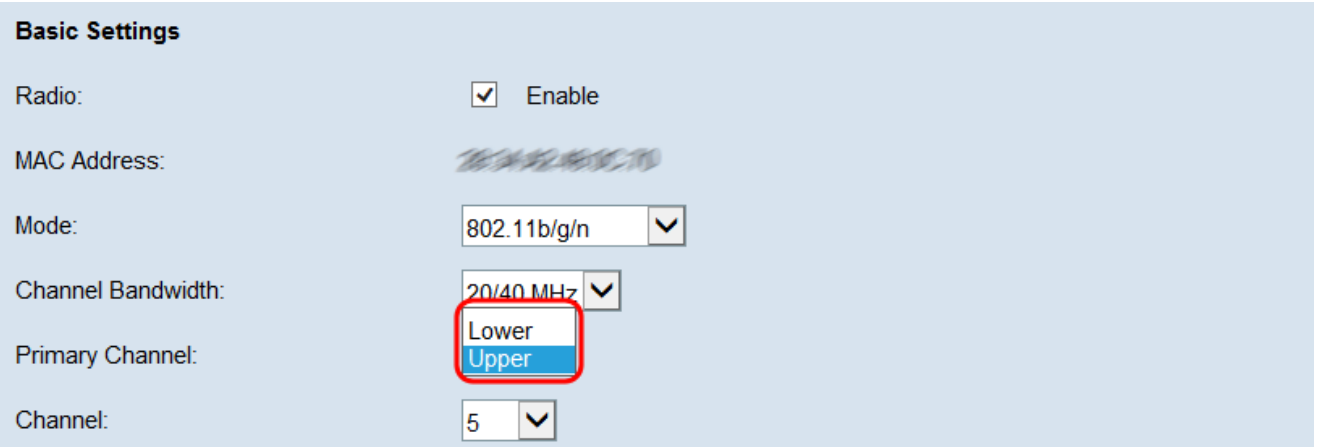

選項包括:

· 上行—將40 MHz頻帶中的上行20 MHz通道設定為主通道。

· 較低—將40 MHz頻帶中的較低的20 MHz通道設定為主通道。

注意:只有當您在下一步從通道下拉選單中選擇非自動選項時,此欄位才可用。

步驟 5.從Channel下拉選單中,選擇WAP用於傳輸和接收資料的無線電頻譜部分。可能的選 項會根據您先前的選擇而有所不同,但永遠會包含自動選項,後面會加上一系列數字。這些號 碼是不同的無線頻道,對應於您選取的無線電頻率的分割。選擇Auto(自動)將使路由器自動 選擇流量最低的通道。

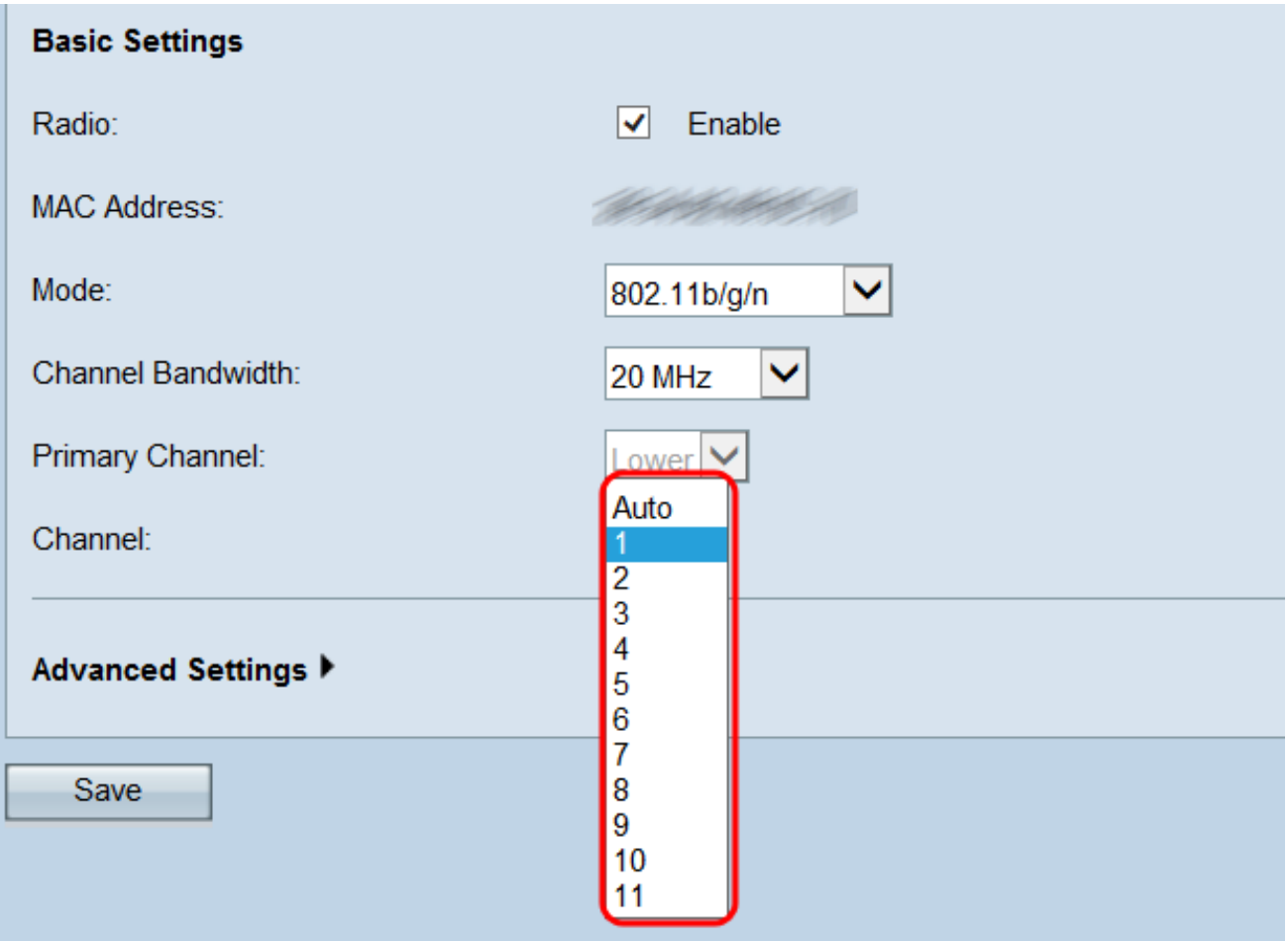

步驟 6.按一下Save儲存設定。

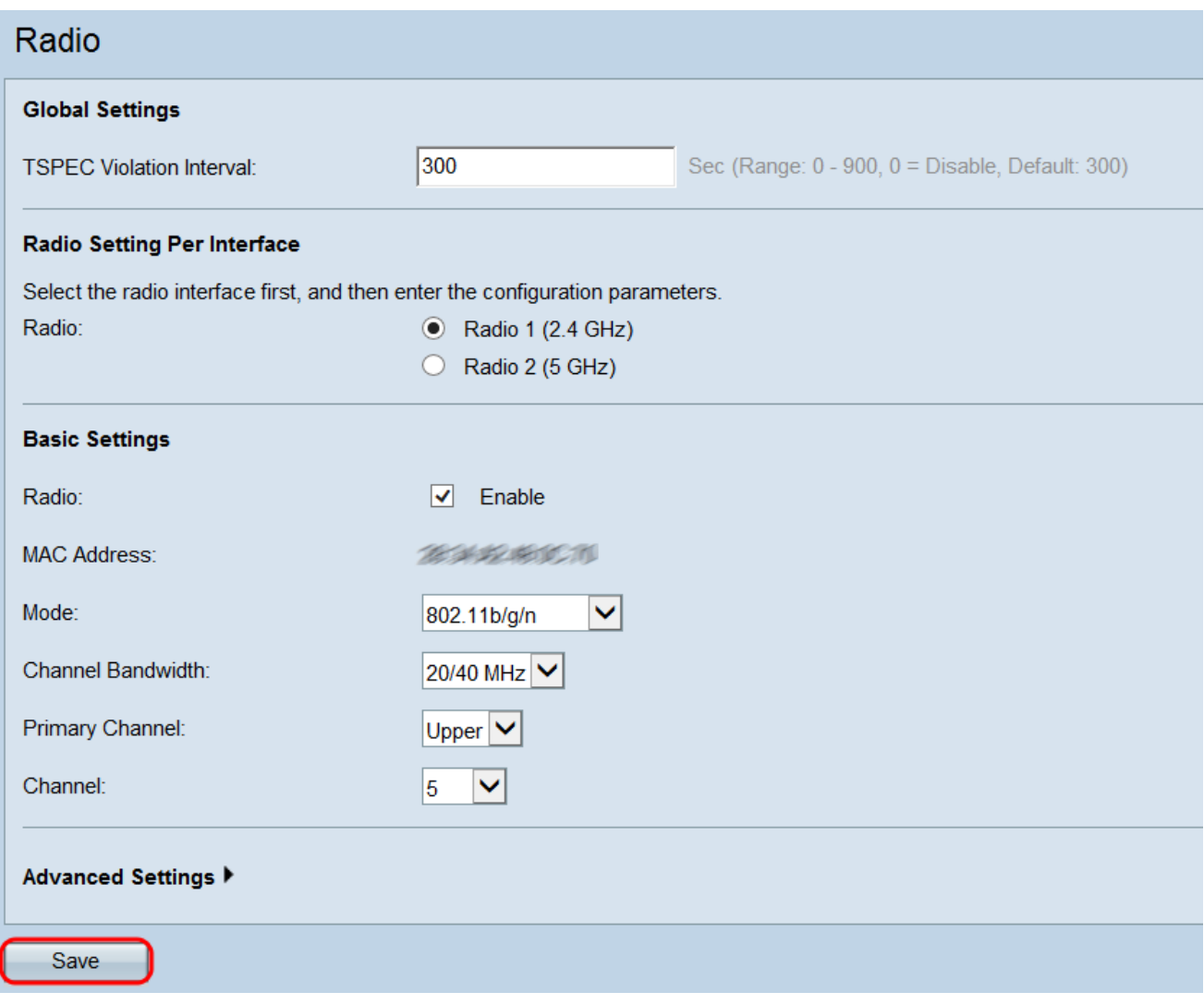

步驟 7.將會出現一個彈出窗口,警告更新無線設定可能會導致斷線。按一下OK以應用設定。

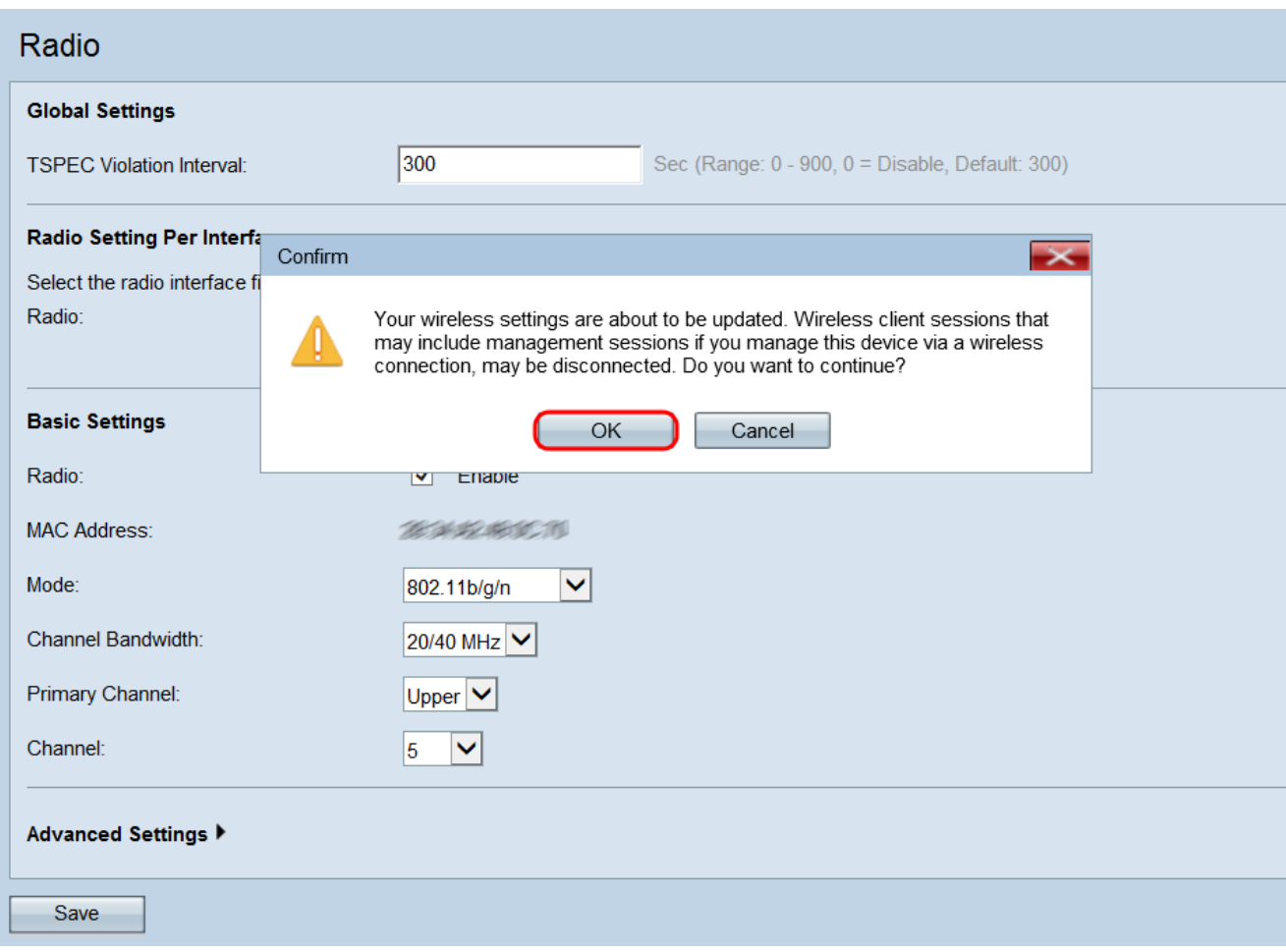

# 基本設定-無線電2 (5.0 GHz)

步驟 1.在Radio欄位中,選中Enable覈取方塊以啟用無線電。

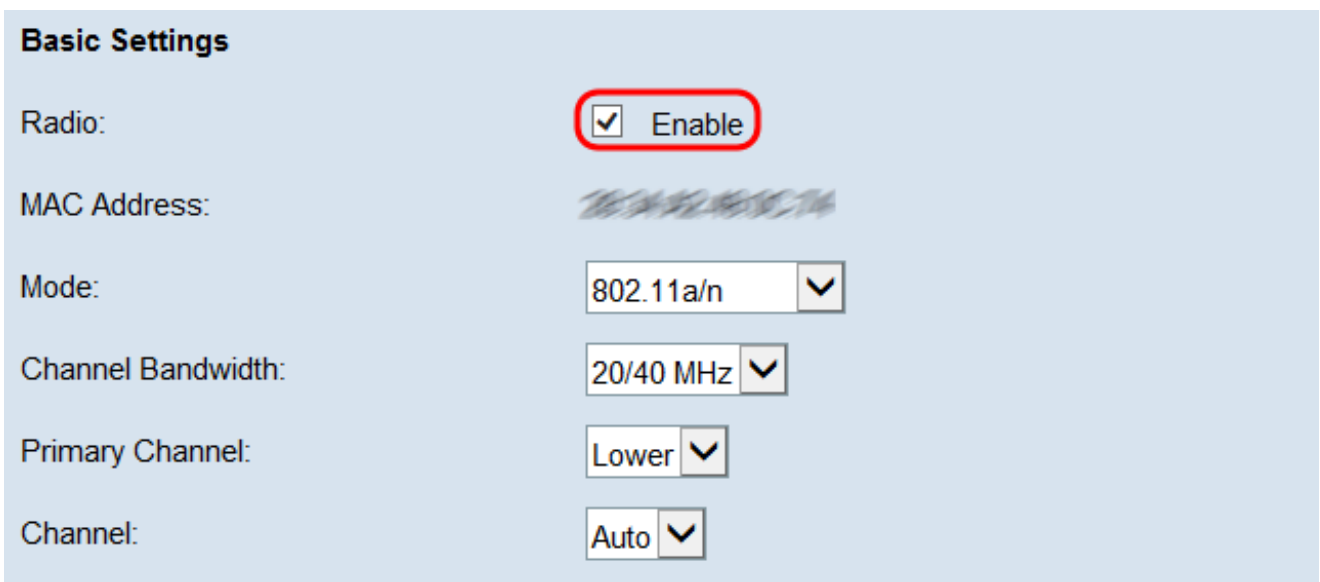

MAC Address 欄位顯示所選無線電介面的MAC地址。

### 步驟 2.在Mode 欄位中,選擇希望使用的模式。

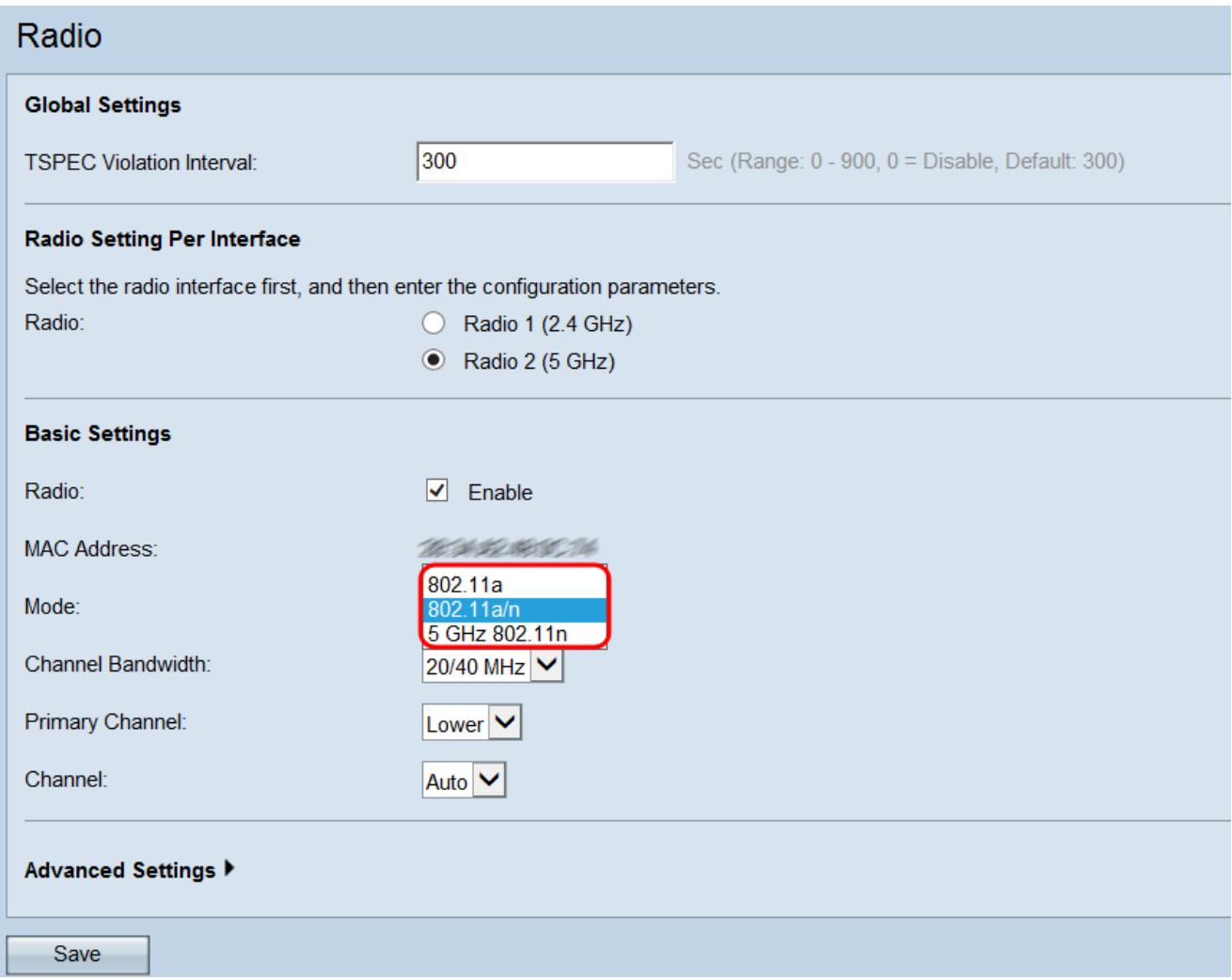

下列選項為:

· 802.11a —只有802.11a客戶端可以連線到WAP裝置。

· 802.11a/n —以5-GHz頻率運行的802.11a客戶端和802.11n客戶端可以連線到WAP裝置。

· 5 GHz 802.11n —只有以5 GHz頻率運行的802.11n客戶端可以連線到WAP裝置。

注意:如果您選擇802.11a,請跳至步<mark>驟5</mark>。

步驟 3.在Channel Bandwidth下拉選單中選擇無線電所需的通道頻寬。可用選項為20 MHz和 20/40 MHz。可以選擇20/40 MHz選項以獲得更高的資料速率。

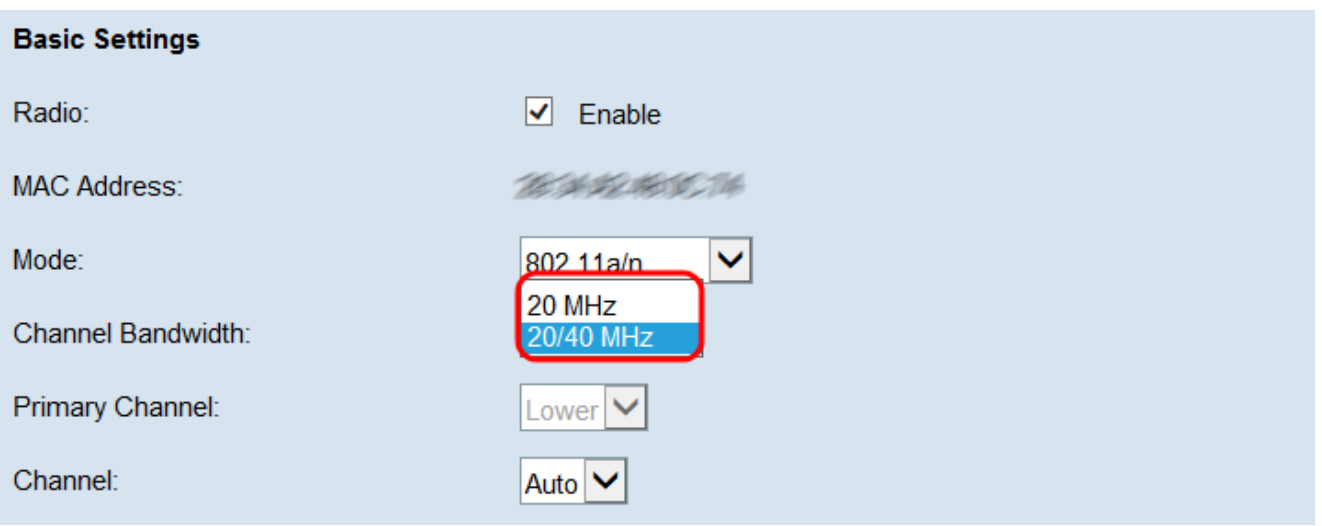

注意:如果您已選擇20 MHz,請跳至步驟5。

步驟 4.如果從Channel Bandwidth下拉選單選擇20/40 MHz,請從Primary Channel下拉選單中 選擇主通道。這指定將40 MHz通道的上半部分或下半部分設定為主通道。

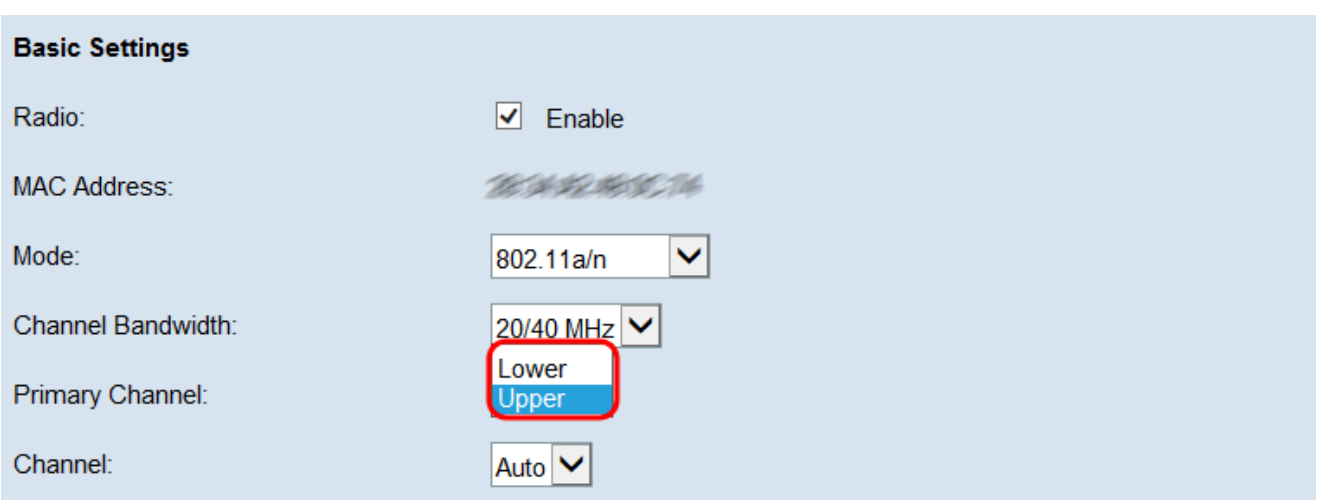

選項包括:

· 上行—將40 MHz頻帶中的上行20 MHz通道設定為主通道。

· 較低—將40 MHz頻帶中的較低的20 MHz通道設定為主通道。

注意:只有在下一步從通道下拉選單中選擇非自動選項時,此欄位才可用。

步驟 5.從Channel下拉選單中,選擇WAP用於傳輸和接收資料的無線電頻譜部分。可能的選 項會根據您先前的選擇而有所不同。通常,下拉選單將顯示Auto選項,後跟一系列數字。這些 號碼是不同的無線頻道,對應於您選取的無線電頻率的分割。選擇Auto(自動)將使路由器自

# 動選擇流量最低的通道。

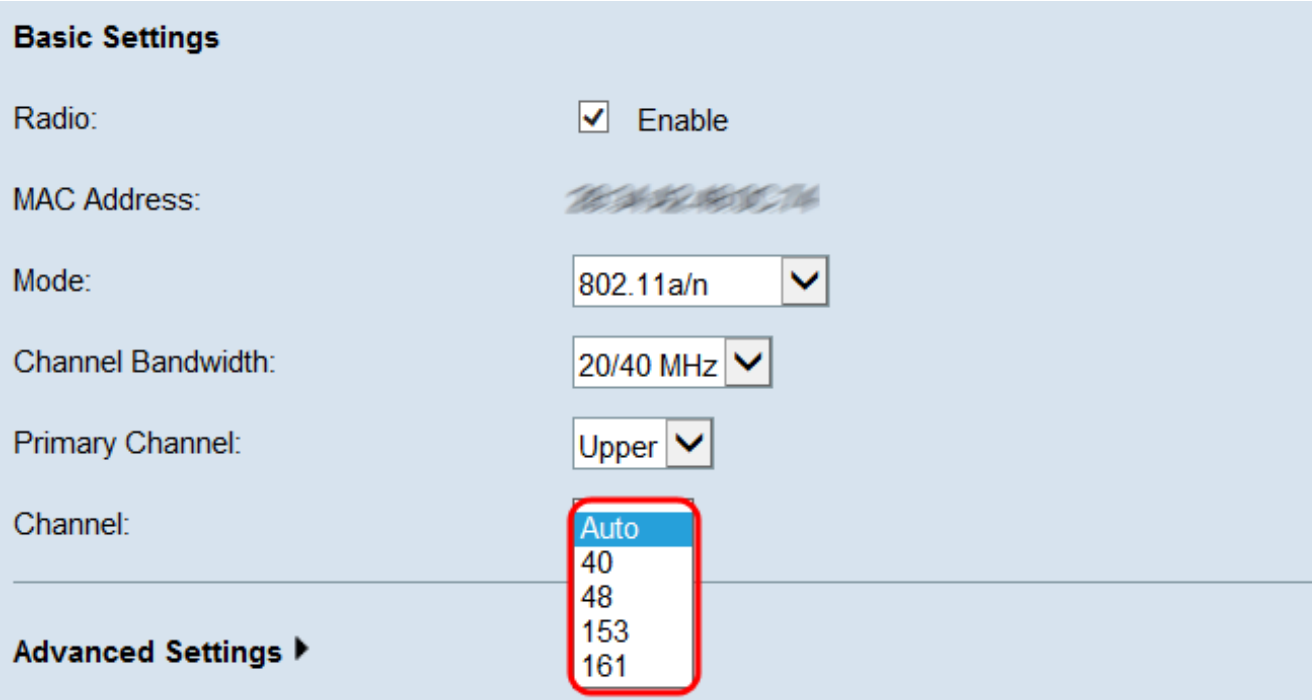

步驟 6.按一下Save儲存設定。

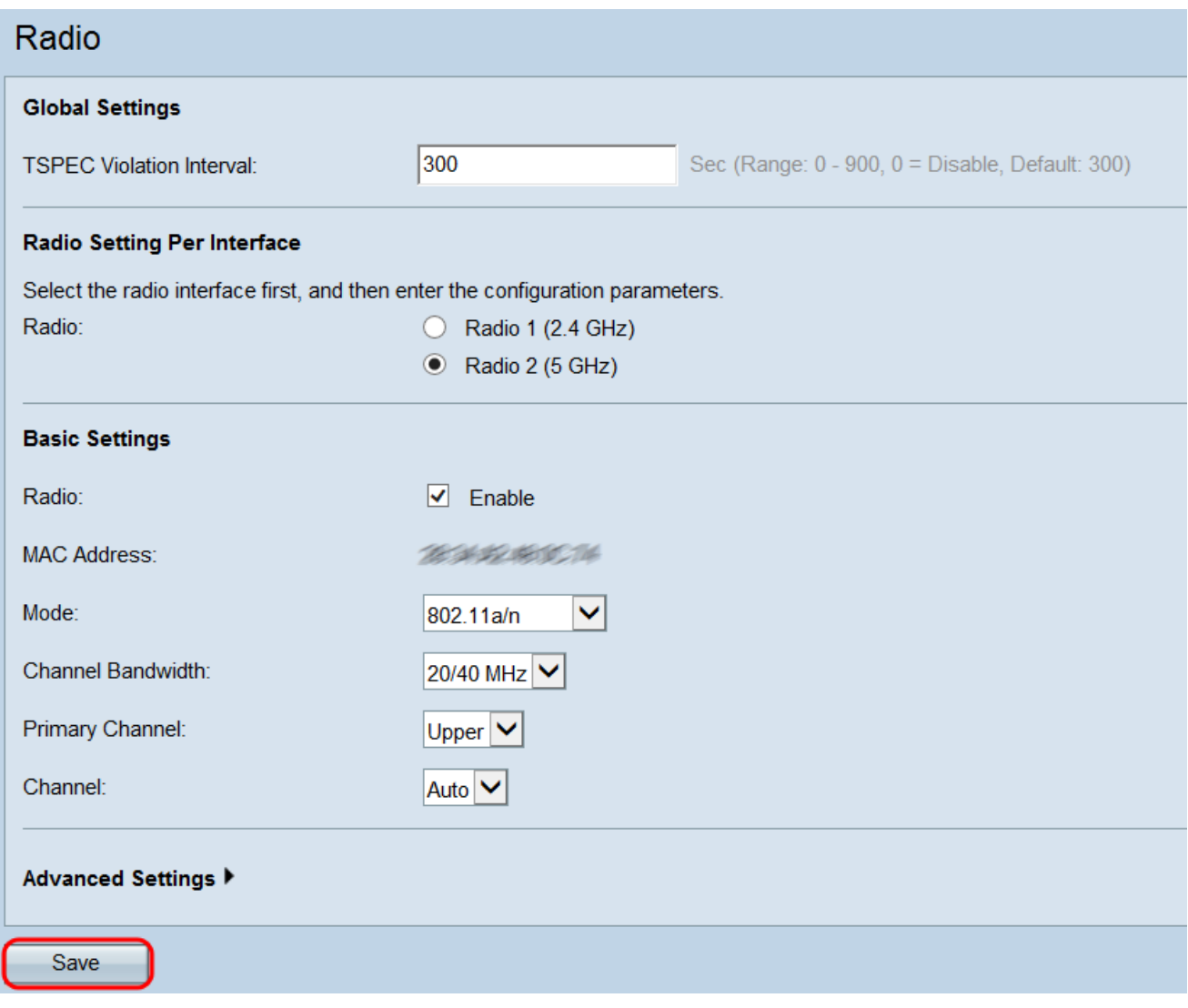

步驟 7.將會出現一個彈出窗口,警告更新無線設定可能會導致斷線。按一下OK以應用設定。

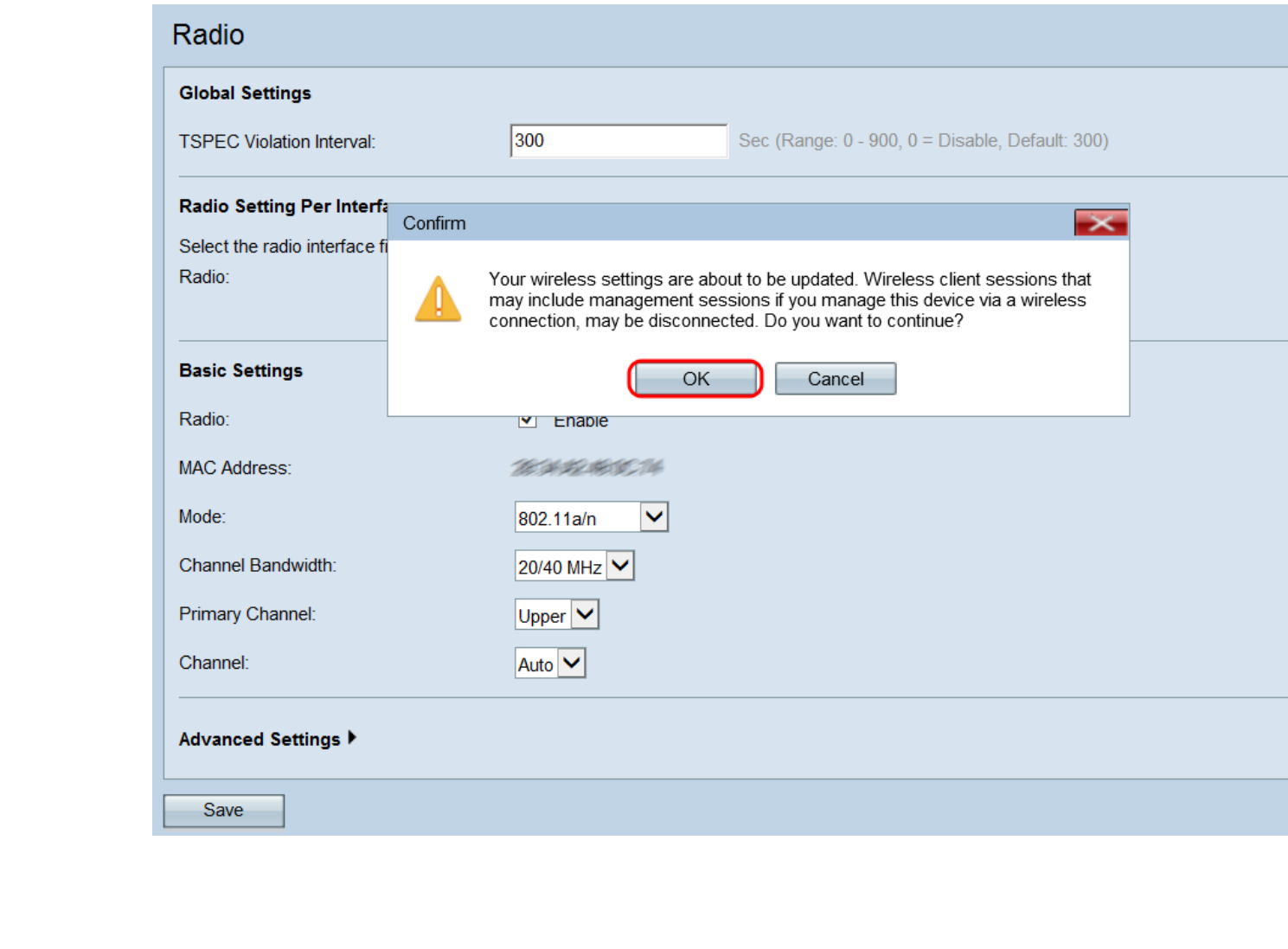

#### 關於此翻譯

思科已使用電腦和人工技術翻譯本文件,讓全世界的使用者能夠以自己的語言理解支援內容。請注 意,即使是最佳機器翻譯,也不如專業譯者翻譯的內容準確。Cisco Systems, Inc. 對這些翻譯的準 確度概不負責,並建議一律查看原始英文文件(提供連結)。